# **Traxx**Print

# Invoice Protection

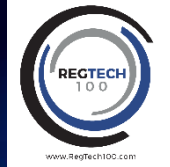

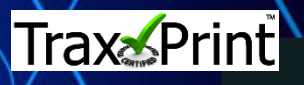

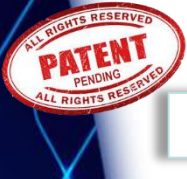

## **Adding a Trax Code to an invoice**

### **1. Open Trax Print App**

- Open the Trax Print App
- Press the Green Authentication Code button
- The 6 digit unique authentication is displayed
- The code can be used only once and is valid for 5 minutes

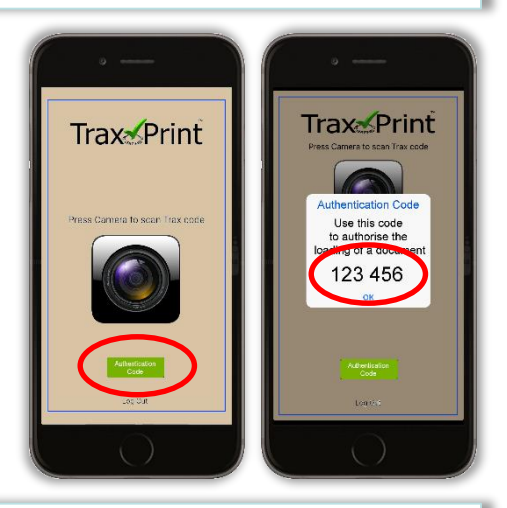

## **2. Add Code to subject line of email**

- 1. Add code to subject line.
- 2. After the code write the description of invoice in subject line.
- 3. Attach PDF invoice you want protected.
- 4. Send the email to load@traxinvoice.com.

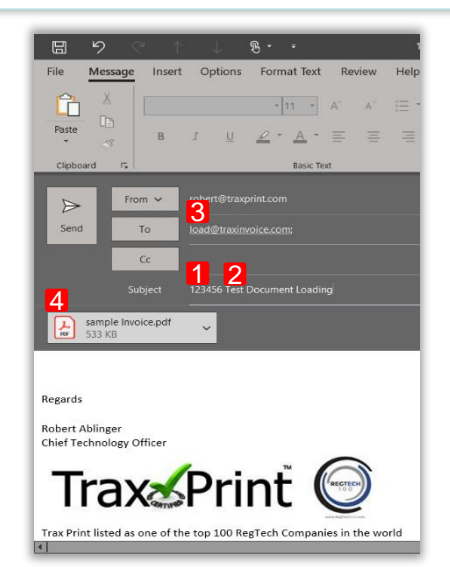

# **3. Trax Print Protected invoice is sent back**

- Within a few minutes a Trax coded document is sent to you via return email.
- Forward the Trax Coded PDF to your customer knowing it can not be modified.
- Trax Print will never retain a copy of the invoice sent.

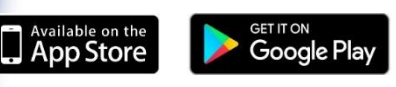

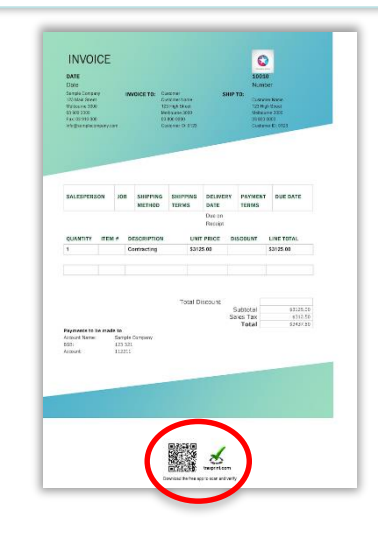

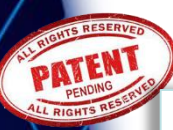

## **Adding a Trax Code to an invoice directly from an accounting package**

#### **1. Open Trax Print App**

- Open the Trax Print App
- Press the Green Authentication Code button
- The 6 digit unique authentication is displayed
- The code can be used only once and is valid for 5 minutes

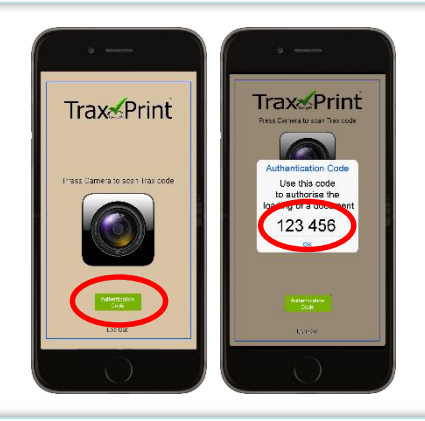

#### **2. Add Code to subject line of email**

- 1. Use a unique identifier email for each customer generated from the Trax Print platform. This will be stored in the system to automatically send the invoice to the correct email address
- 2. Add the authentication code to subject line.

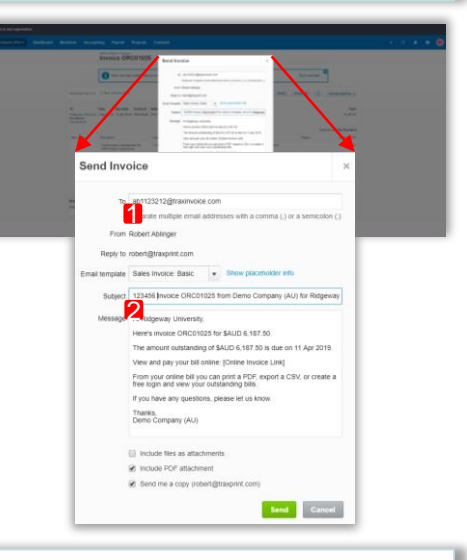

#### **3. Trax Print Protected invoice is sent to the customer**

- Within a few minutes a Trax coded document is sent to the customer and a copy sent to your email address for reference
- Trax Print will never retain a copy of the invoice sent.

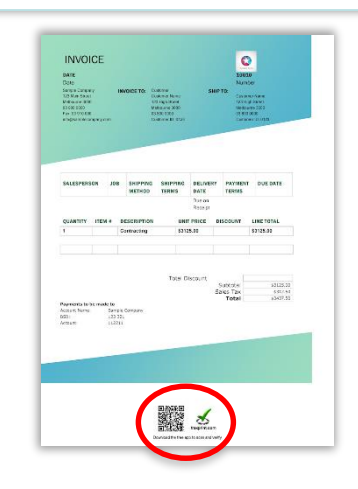

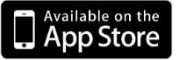

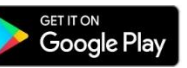

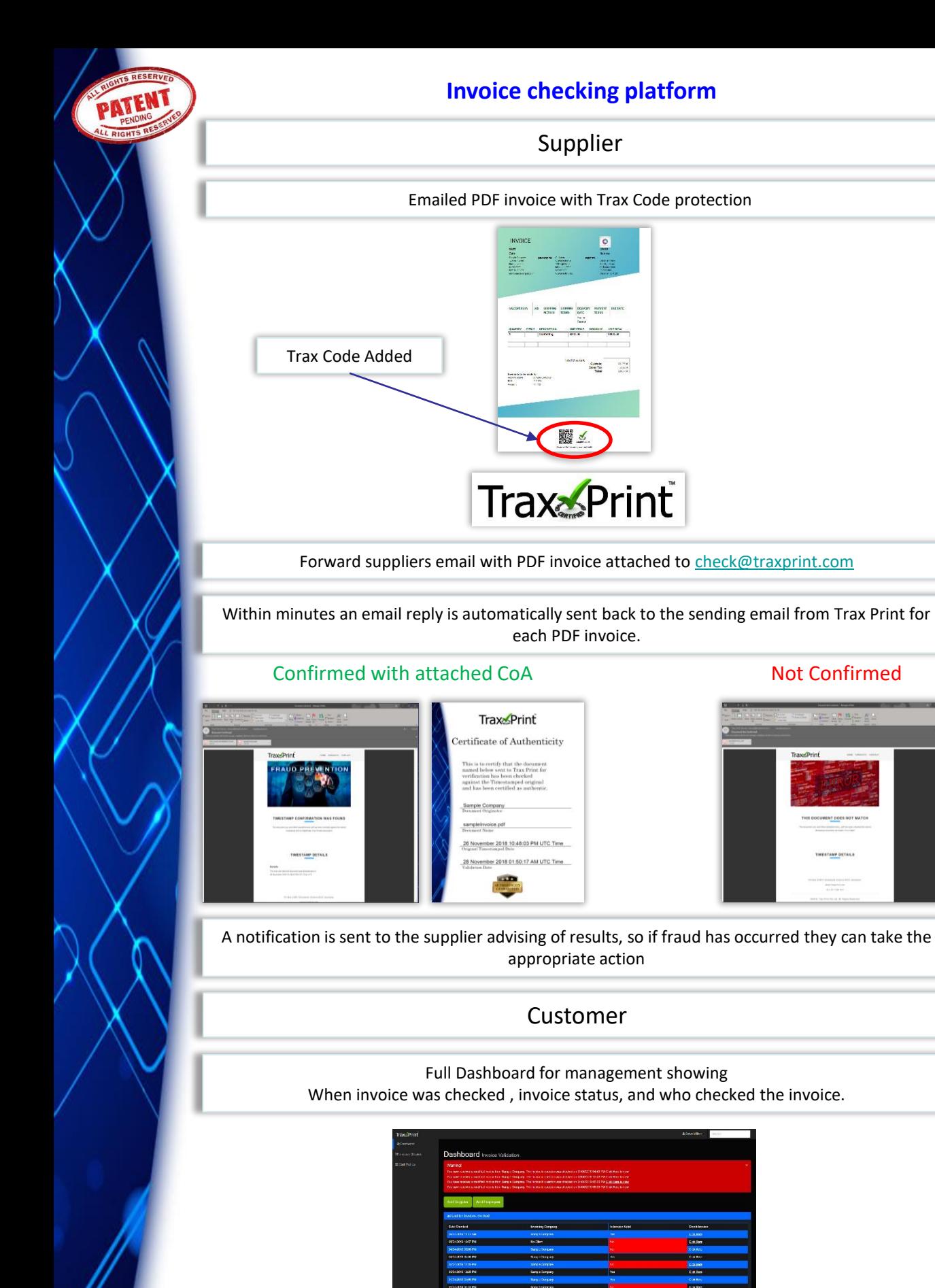

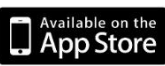

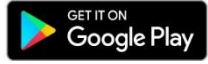